# brother

# Manual Avançado do Utilizador

## DCP-9015CDW DCP-9020CDW

Versão A POR

## **Manuais do Utilizador e onde os encontrar**

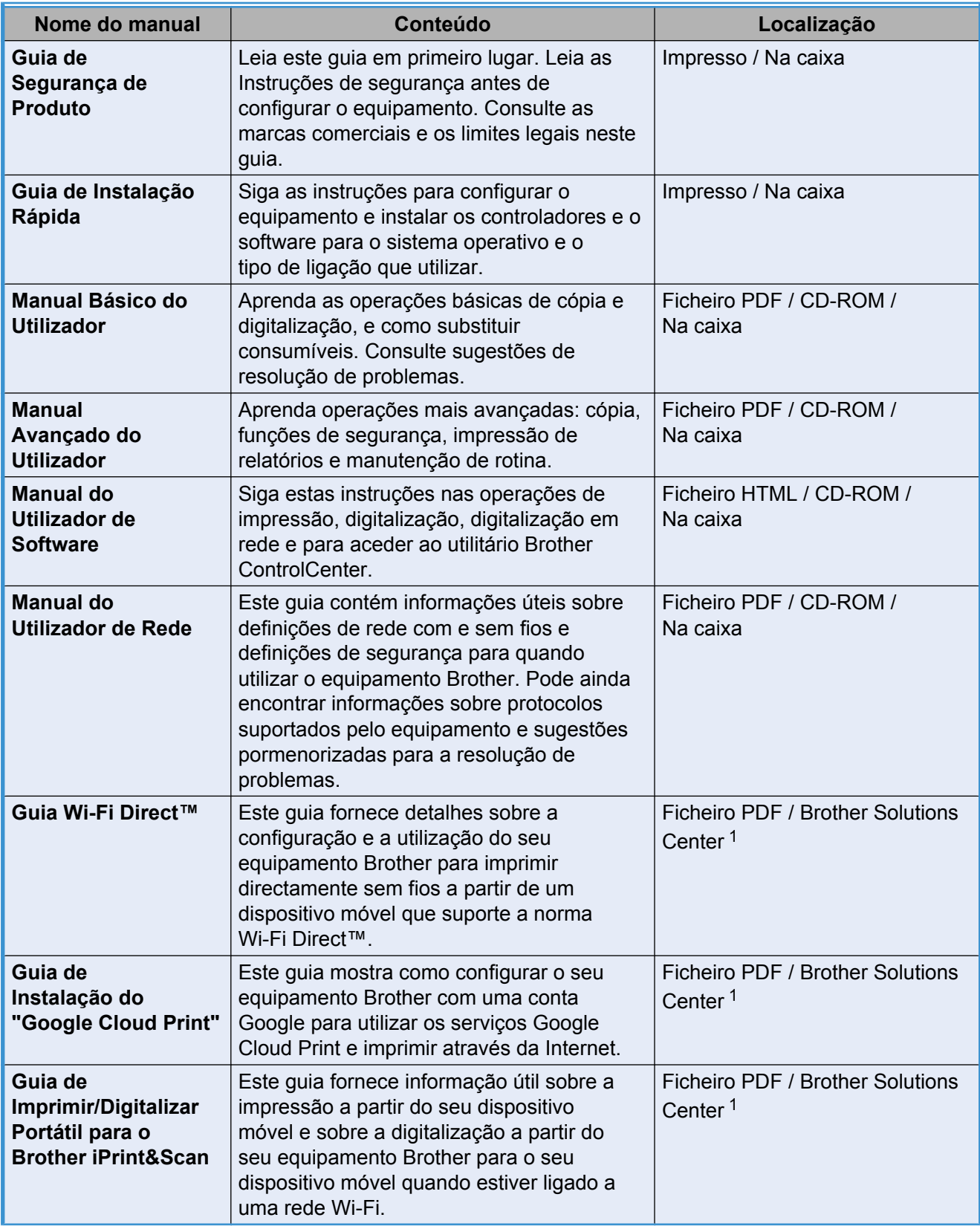

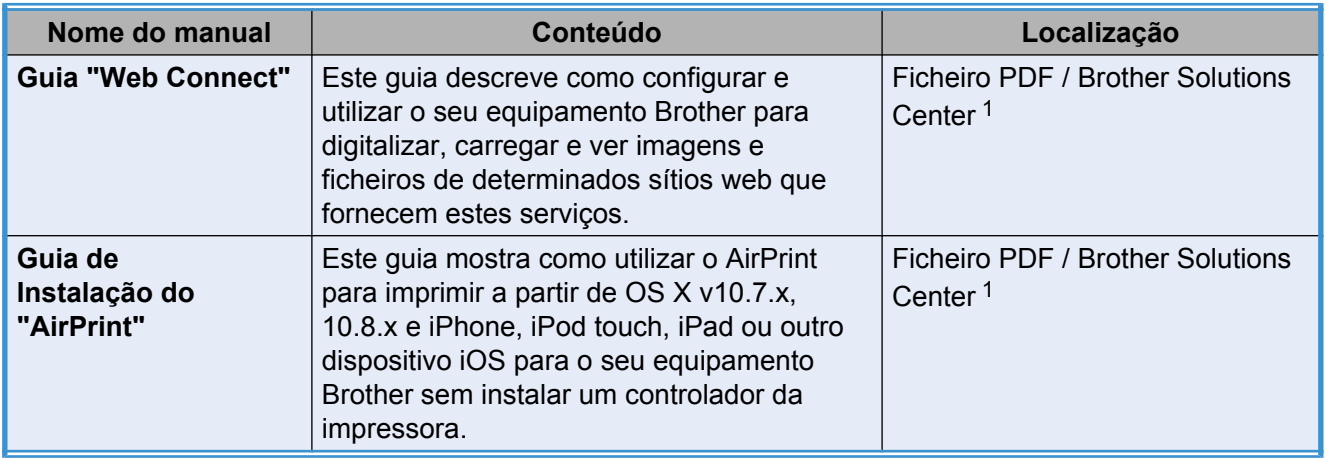

<span id="page-2-0"></span><sup>1</sup> Visite-nos em [http://solutions.brother.com/.](http://solutions.brother.com/)

## Índice

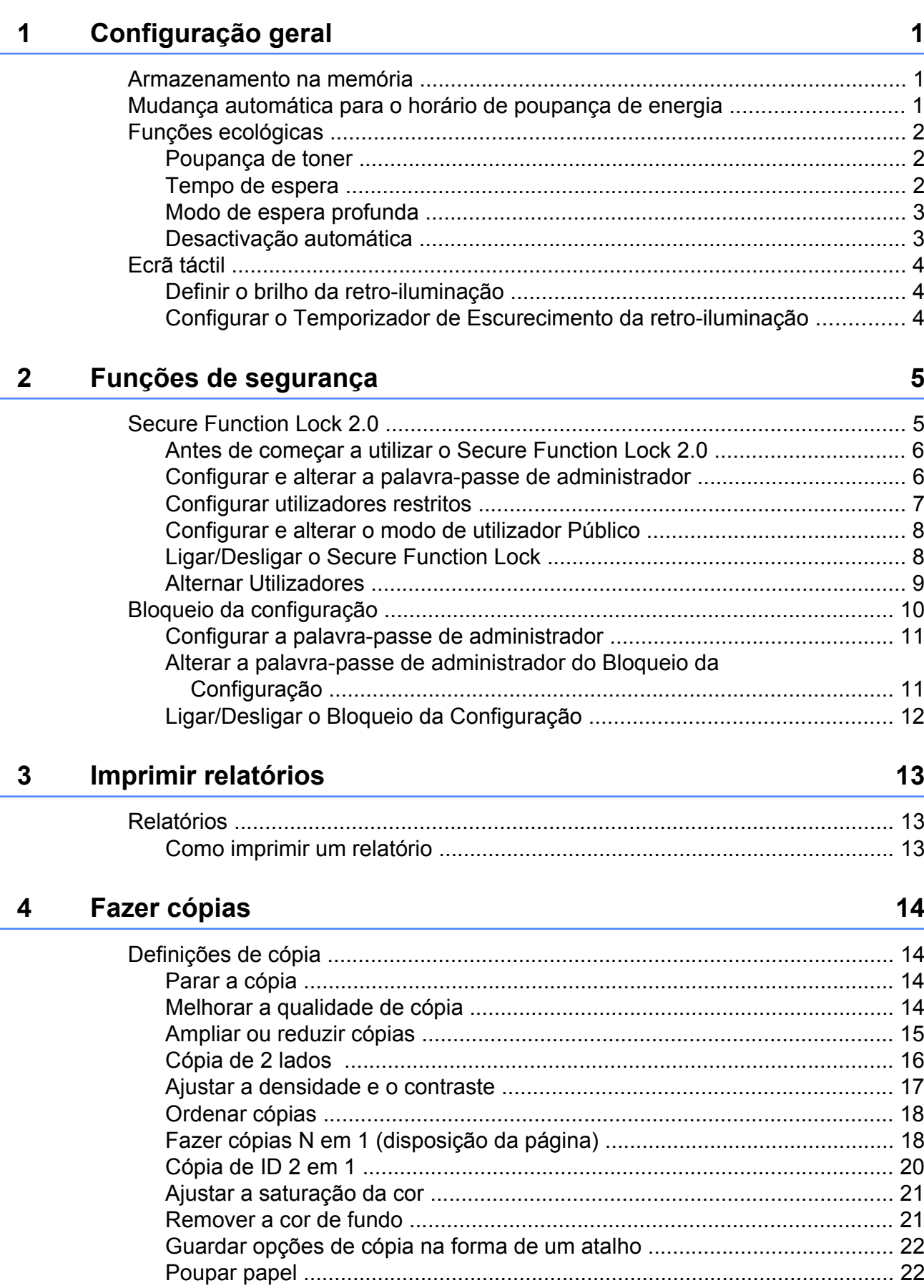

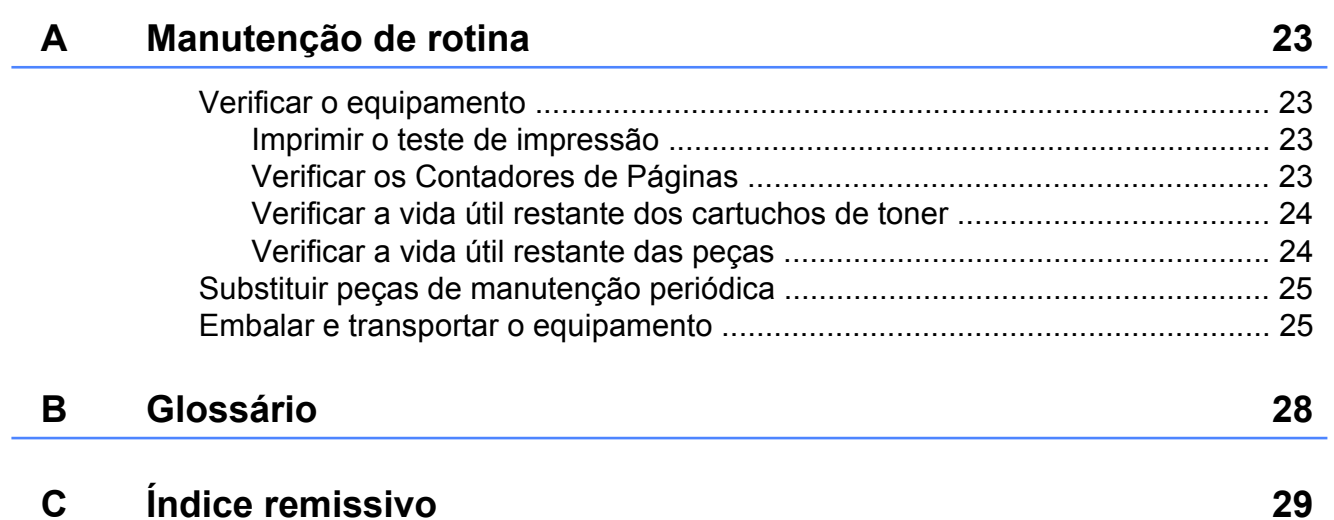

**v**

## <span id="page-6-3"></span><span id="page-6-0"></span>**Configuração geral**

#### **NOTA**

A maior parte das ilustrações deste Manual do Utilizador mostram o modelo DCP-9020CDW.

## <span id="page-6-4"></span><span id="page-6-1"></span>**Armazenamento na memória**

As configurações dos menus são memorizadas de forma permanente e, no caso de ocorrer uma falha de energia, *não* são perdidas. As configurações temporárias (por exemplo, Contraste) *serão* perdidas. Além disso, durante uma falha de energia, o equipamento retém a data e a hora até 60 horas no máximo.

## <span id="page-6-5"></span><span id="page-6-2"></span>**Mudança automática para o horário de poupança de energia**

Pode configurar o equipamento para mudar automaticamente para o horário de poupança de energia. O equipamento irá adiantar-se automaticamente uma hora na Primavera e atrasar-se uma hora no Outono.

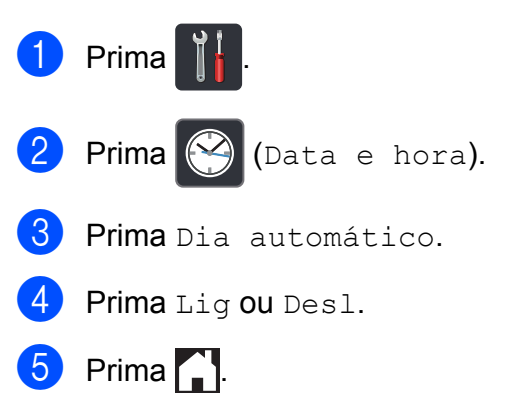

## <span id="page-7-3"></span><span id="page-7-0"></span>**Funções ecológicas**

## <span id="page-7-5"></span><span id="page-7-1"></span>**Poupança de toner**

Pode poupar toner usando esta função. Quando configurar a opção Poupança de toner para Lig, a impressão será mais clara. A configuração de fábrica é Desl.

- Prima Prima Defin. todas.
- **3** Deslize para cima ou para baixo ou
	- $prime \triangle$  ou  $\nabla$  para ver Config.geral.
- 4 Prima Config.geral.
- **b** Deslize para cima ou para baixo ou prima  $\triangle$  ou  $\nabla$  para ver Ecologia.
- 6 Prima Ecologia.
- Prima Poupança de Toner.
- $8$  Prima Lig ou Desl.
- Prima .

#### **NOTA**

Não recomendamos a Poupança de toner para a impressão de Fotos ou de imagens em Escala de cinzentos.

## <span id="page-7-4"></span><span id="page-7-2"></span>**Tempo de espera**

A configuração do Tempo de espera consegue reduzir o consumo de energia. Quando o equipamento está em Modo de espera (modo de Poupança de Energia), é como se estivesse desligado. O equipamento desperta e começa a imprimir quando recebe um trabalho de impressão.

Pode seleccionar o período de tempo que o equipamento está inactivo até entrar no Modo de espera. O temporizador reinicia-se quando o equipamento executa uma operação, como receber um trabalho ou efectuar uma cópia. A configuração de fábrica é três minutos.

Quando o equipamento entra no Modo de espera, a retro-iluminação do ecrã táctil desliga-se.

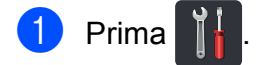

- Prima Defin. todas.
- **3** Deslize para cima ou para baixo ou  $prime \triangle$  ou  $\nabla$  para ver Config.geral.
- 4 Prima Config.geral.
- **5** Deslize para cima ou para baixo ou  $prima \triangle 0$ u  $\nabla$  para ver Ecologia.
- **6** Prima Ecologia.
- Prima Tempo de Espera.
- Utilizando o teclado do ecrã táctil, introduza o período de tempo (0-50 minutos) que o equipamento deve estar inactivo antes de entrar no Modo de espera. Prima OK.

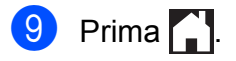

## <span id="page-8-3"></span><span id="page-8-2"></span><span id="page-8-0"></span>**Modo de espera profunda**

Se o equipamento estiver em Modo espera e não receber trabalhos durante um certo tempo, o equipamento entra automaticamente no Modo de espera profunda. O Modo de espera profunda utiliza menos energia do que o Modo de espera. O equipamento despertará quando receber um trabalho ou quando o utilizador tocar no ecrã táctil.

Quando o equipamento está no Modo de espera profunda, a luz de fundo do ecrã táctil está desligada e $\bigcap$  fica intermitente.

## <span id="page-8-4"></span><span id="page-8-1"></span>**Desactivação automática**

Se o equipamento estiver em Modo de espera profunda durante um certo tempo, entra no Modo desligado automaticamente. Para que o equipamento saia do Modo desligado,

prima  $\left(\begin{smallmatrix} 1 \\ 0 \end{smallmatrix}\right)$  no painel de controlo.

Pode seleccionar o período de tempo que o equipamento terá de estar em Modo de espera profunda até entrar no Modo desligado. A configuração de fábrica é uma hora.

**NOTA**

O equipamento não entra no Modo desligado se estiver ligado a uma rede com fios (DCP-9020CDW) ou sem fios, ou se tiver dados de impressão segura na memória.

**1** Prima **...** Prima Defin. todas. **3** Deslize para cima ou para baixo ou  $prime \triangle$  ou  $\nabla$  para ver Config.geral. 4 Prima Config.geral. Deslize para cima ou para baixo ou prima  $\triangle$  ou  $\nabla$  para ver Ecologia. 6 Prima Ecologia. **Prima** Desligamento automático. 8 Deslize para cima ou para baixo ou prima ▲ ou ▼ para ver uma opção que deseja. Prima Desl, 1hora, 2horas, 4horas ou 8horas.  $9$  Prima  $.$ 

## <span id="page-9-4"></span><span id="page-9-3"></span><span id="page-9-0"></span>**Ecrã táctil**

## <span id="page-9-1"></span>**Definir o brilho da retroiluminação**

Pode ajustar o brilho da retro-iluminação do ecrã táctil LCD. Se estiver com alguma dificuldade em ler o que é apresentado no ecrã táctil, experimente alterar o brilho.

- 1 Prima
- 

2 Prima Defin. todas.

- **3** Deslize para cima ou para baixo ou  $prime \triangle$  ou  $\nabla$  para ver Config.geral.
- 4 Prima Config.geral.
- **5** Deslize para cima ou para baixo ou prima **A** ou  $\Psi$  para ver Definições LCD.
- 6 Prima Definições LCD.
- **7** Prima Retroiluminaç.
- Prima Claro, Med ou Escuro.
- Prima ...

## <span id="page-9-2"></span>**Configurar o Temporizador de Escurecimento da retroiluminação**

Pode definir o tempo durante o qual a luz de fundo do LCD táctil fica ligada após voltar ao ecrã Pronto.

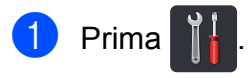

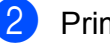

- Prima Defin. todas.
- **3** Deslize para cima ou para baixo ou  $prime \triangle$  ou  $\nabla$  para ver Config.geral.
- 4 Prima Config.geral.
- **b** Deslize para cima ou para baixo ou prima ▲ ou ▼ para ver Definições LCD.
- 6 Prima Definições LCD.
- Prima Temporizad dim.
- 8 Prima Des1, 10Segs, 20Segs ou 30Segs.
- Prima ...

## <span id="page-10-0"></span>**Funções de segurança**

## <span id="page-10-1"></span>**Secure Function Lock 2.0**

O Secure Function Lock permite restringir o acesso Público às seguintes funções do equipamento:

- Copy (Cópia)
- **Scan** (Digitalização) <sup>1</sup>
- **Print** (Imprimir)<sup>2</sup>
- **Web Connect** (**Upload** (Carregar))
- **Web Connect** (**Download** (Descarregar))
- **Color Print** (Impressão a cores)<sup>23</sup>
- Page Limit (Limite de páginas)<sup>3</sup>
- <span id="page-10-2"></span><sup>1</sup> Digitalizar inclui trabalhos de digitalizar através do Brother iPrint&Scan.
- <span id="page-10-3"></span><sup>2</sup> As funções Imprimir e Imprimir a cores incluem trabalhos de impressão através de AirPrint, Google Cloud Print e Brother iPrint&Scan.
- <span id="page-10-4"></span><sup>3</sup> Disponível para **Print** (Imprimir), **Copy** (Cópia) e **Web Connect** (**Download** (Descarregar)).

Esta função também impede os utilizadores de alterar as configurações predefinidas do equipamento através da limitação do acesso às configurações do Menu.

Antes de utilizar as funções de segurança, é necessário introduzir primeiro uma palavrapasse de administrador.

O administrador pode configurar restrições para utilizadores individuais com uma palavra-passe de utilizador.

Anote a sua palavra-passe num local seguro. Se a esquecer, terá de repor a palavra-passe guardada no equipamento. Para saber como repor a palavra-passe, contacte o Serviço de Apoio ao Cliente da Brother.

#### **NOTA**

- **•** A função Secure Function Lock pode ser configurada manualmente no ecrã táctil ou através da Gestão baseada na web ou do BRAdmin Professional 3 (apenas Windows®). Recomendamos a utilização da Gestão baseada na web ou do BRAdmin Professional 3 (apenas Windows®) para configurar esta função  $(\triangleright\triangleright$  Manual do Utilizador de Rede).
- **•** Só os administradores podem definir as limitações e efectuar alterações para cada utilizador.

## <span id="page-11-2"></span><span id="page-11-0"></span>**Antes de começar a utilizar o Secure Function Lock 2.0**

Pode configurar as definições da função Secure Function Lock 2.0 utilizando um web browser. Antes da configuração, é necessário fazer as seguintes preparações.

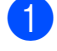

#### $\blacksquare$  Abra o seu web browser.

Digite "http://endereço IP do equipamento/" na barra de endereços do browser (em que "endereço IP do equipamento" é o endereço IP do seu equipamento Brother).

Por exemplo:

http://192.168.1.2/

#### **NOTA**

Pode encontrar o endereço IP do equipamento na Lista Config de Rede (>> Manual do Utilizador de Rede: *Imprimir o Relatório de Configuração de Rede*).

c Introduza a palavra-passe na caixa **Login** (Iniciar sessão). (Esta é uma palavra-passe para entrar na página web do equipamento e não uma palavra-passe de administrador para a função Secure Function Lock.) Clique  $em \rightarrow$ 

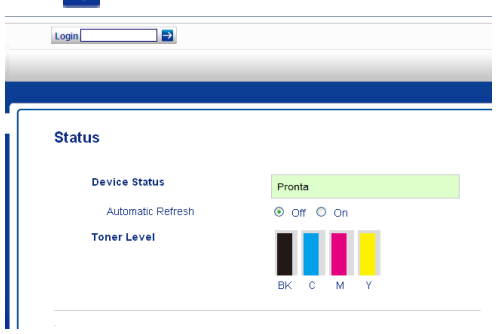

#### **NOTA**

Se utilizar um web browser para configurar as definições do equipamento pela primeira vez, defina uma palavra-passe.

- 1 Clique em **Please configure the password** (Configure a palavra-passe).
- 2 Introduza uma palavra-passe (até 32 caracteres).
- 3 Volte a introduzir a palavra-passe no campo **Confirm New Password** (Confirmar nova palavra-passe).
- 4 Clique em **Submit** (Submeter).

## <span id="page-11-3"></span><span id="page-11-1"></span>**Configurar e alterar a palavrapasse de administrador**

Pode configurar estas definições utilizando um web browser. Para configurar pela página web, consulte *[Antes de começar a utilizar o](#page-11-0) Secure Function Lock 2.0* ▶▶ página 6. Em seguida, configure o administrador.

#### **Definir a palavra-passe de administrador**

A palavra-passe de administrador é utilizada para configurar utilizadores e para activar ou desactivar a função Secure Function Lock. (Consulte *[Configurar utilizadores restritos](#page-12-0)* uu [página 7](#page-12-0) e *[Ligar/Desligar o Secure](#page-13-1) Function Lock* >> página 8.)

a Clique em **Administrator** (Administrador).

b Clique em **Secure Function Lock** (Bloqueio da função de segurança). **6** Introduza um número de quatro dígitos para a palavra-passe no campo **New Password** (Nova palavra-passe).

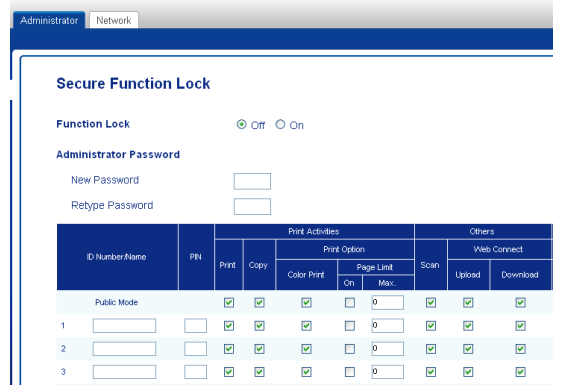

- $\overline{4}$  Reintroduza a palavra-passe no campo **Retype Password** (Reintroduza a palavra-passe).
- **6** Clique em **Submit** (Submeter).

#### **Alterar a palavra-passe de administrador**

- **1** Clique em **Administrator** (Administrador).
- **2** Clique em Secure Function Lock (Bloqueio da função de segurança).
- **3** Introduza um número de quatro dígitos para a palavra-passe no campo **New Password** (Nova palavra-passe).
- 4 Reintroduza a palavra-passe no campo **Retype Password** (Reintroduza a palavra-passe).
- **6** Clique em **Submit** (Submeter).

### <span id="page-12-0"></span>**Configurar utilizadores restritos**

Pode configurar utilizadores com restrições e uma palavra-passe. Pode configurar até 25 utilizadores sujeitos a restrições.

Pode configurar estas definições utilizando um web browser. Para configurar pela página web, consulte *[Antes de começar a utilizar o](#page-11-0) Secure Function Lock 2.0* ▶▶ página 6. Em seguida, siga estes passos:

a Clique em **Administrator** (Administrador).

**2** Clique em Secure Function Lock (Bloqueio da função de segurança).

 $\boxed{3}$  Introduza um nome de grupo ou nome de utilizador alfanumérico (até 15 caracteres) no campo **ID Number/ Name** (Número/Nome ID) e introduza uma palavra-passe de quatro dígitos no campo PIN.

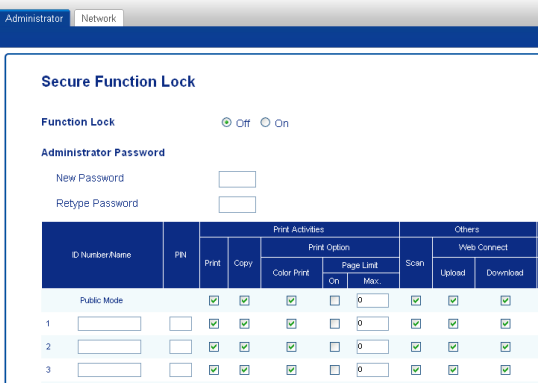

Retire a selecção das funções que pretende restringir na caixa de verificação **Print** (Imprimir) e na caixa de verificação **Others** (Outros). Para configurar a contagem de páginas máxima, seleccione a caixa de verificação **On** (Activar) em **Page Limit** (Limite de páginas) e, em seguida, introduza o número no campo **Max.** (Máx.).

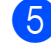

**b** Clique em **Submit** (Submeter).

## <span id="page-13-0"></span>**Configurar e alterar o modo de utilizador Público**

O modo de utilizador público restringe as funções que estão disponíveis para todos os utilizadores que não possuem palavra-passe.

Quando configurar restrições para utilizadores públicos, terá de fazê-lo através da Gestão baseada na web ou do BRAdmin Professional 3 (apenas Windows®)  $(\triangleright\triangleright$  Manual do Utilizador de Rede).

a Clique em **Administrator** (Administrador).

- **2** Clique em **Secure Function Lock** (Bloqueio da função de segurança).
- **3** Retire a selecção das funções que pretende restringir na caixa de verificação **Print** (Imprimir) e na caixa de verificação **Others** (Outros). Para configurar a contagem de páginas máxima, seleccione a caixa de verificação **On** (Activar) em **Page Limit** (Limite de páginas) e, em seguida, introduza o número no campo **Max.** (Máx.).

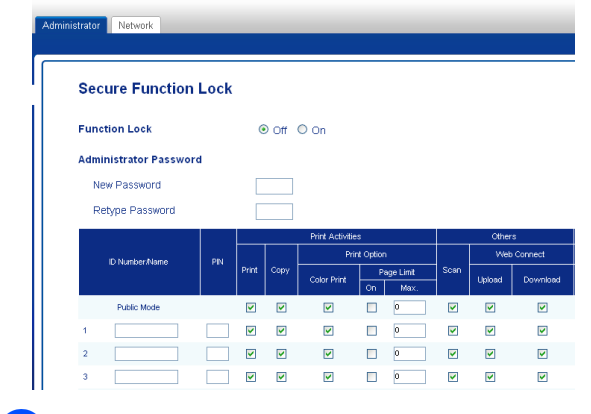

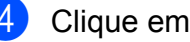

Clique em **Submit** (Submeter).

### <span id="page-13-1"></span>**Ligar/Desligar o Secure Function Lock**

#### **NOTA**

Anote a palavra-passe do administrador num local seguro. Se introduzir a palavrapasse errada, o ecrã táctil indica Pal-passe errada. Introduza a palavra-passe correcta. Se se esquecer dela, contacte o Serviço de Apoio ao Cliente da Brother.

#### **Activar o Secure Function Lock**

- **Prima**
- Prima Defin. todas.
- **3** Deslize para cima ou para baixo ou  $prima \triangle$  ou  $\nabla$  para ver Config.geral.
- 4 Prima Config.geral.
- **5** Deslize para cima ou para baixo ou prima  $\triangle$  ou  $\nabla$  para ver Segurança.
- 6 Prima Segurança.
- Prima Função Fechar.
- Prima Fechar Desligar-Ligar.
- i Introduza a palavra-passe de administrador de quatro dígitos que registou utilizando o teclado do ecrã táctil. Prima OK.

#### **NOTA**

O ícone do Secure Function Lock é apresentado no ecrã Mais.

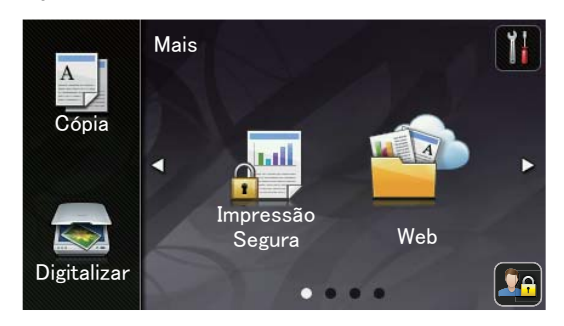

#### **Desactivar o Secure Function Lock**

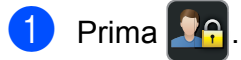

- Prima Bloquear Ligar-Desligar.
- **3** Introduza a palavra-passe de administrador de quatro dígitos que registou utilizando o teclado do ecrã táctil.

Prima OK

#### <span id="page-14-0"></span>**Alternar Utilizadores**

Esta configuração permite alternar entre utilizadores restritos registados e o modo Público quando o Secure Function Lock está activado.

#### **Mudar para o modo de utilizador sujeito a restrições**

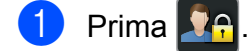

- Prima Alterar utilizador.
- **Deslize para cima ou para baixo ou** prima  $\triangle$  ou  $\nabla$  para ver o seu nome de utilizador.

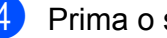

- **4** Prima o seu nome de utilizador.
- **6** Introduza a sua palavra-passe de quatro dígitos de utilizador utilizando o teclado do ecrã táctil. Prima OK.

#### **NOTA**

- **•** Se a ID actual tiver restrições associadas à função que pretende utilizar, aparece Acesso Negado no ecrã táctil.
- **•** Se a sua ID tiver restrições de limite de páginas definidas e já tiver atingido o número máximo de páginas, o ecrã táctil indica Limite Excedido ou Acesso Negado quando tentar imprimir. Contacte o administrador para verificar as definições do Secure Function Lock.

#### <span id="page-15-1"></span>**Mudar para o modo público**

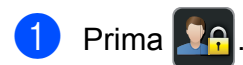

Prima Ir para público.

#### **NOTA**

- **•** Quando um utilizador sujeito a restrições acabar de utilizar o equipamento, este volta ao modo Público após um minuto.
- **•** Se a função que pretende utilizar tiver restrições para todos os utilizadores, aparece Acesso Negado no ecrã táctil e o equipamento regressa ao Modo pronto. Contacte o administrador para verificar as definições do Secure Function Lock.
- **•** Se a sua ID tiver as restrições de Impressão a cores configuradas para Desactivar, o ecrã táctil indica Sem Permissão quando tentar imprimir dados a cores. O equipamento imprime os dados apenas em monocromático.

## <span id="page-15-2"></span><span id="page-15-0"></span>**Bloqueio da configuração**

O Bloqueio da Configuração permite definir uma palavra-passe para evitar que outras pessoas alterem acidentalmente as configurações do equipamento.

Anote a sua palavra-passe num local seguro. Se a esquecer, terá de repor as palavraspasse guardadas no equipamento. Contacte o seu administrador ou o Serviço de Apoio ao Cliente da Brother.

Quando o Bloqueio da configuração estiver Ligar, não pode aceder às definições do equipamento.

## <span id="page-16-0"></span>**Configurar a palavra-passe de administrador**

**1** Prima ...

- 2 Prima Defin. todas.
- <sup>8</sup> Deslize para cima ou para baixo ou prima  $\triangle$  ou  $\nabla$  para ver Config.geral.
- 4 Prima Config.geral.
- **6** Deslize para cima ou para baixo ou prima  $\triangle$  ou  $\nabla$  para ver Segurança.
- 6 Prima Segurança.
- **7** Prima Bloquear definição.
- 8 Introduza um número de quatro dígitos para a palavra-passe utilizando o teclado do ecrã táctil. Prima OK.
- **9** Introduza a palavra-passe novamente quando o ecrã táctil indicar Verif:. Prima OK.
- 10 Prima ...

## <span id="page-16-1"></span>**Alterar a palavra-passe de administrador do Bloqueio da Configuração**

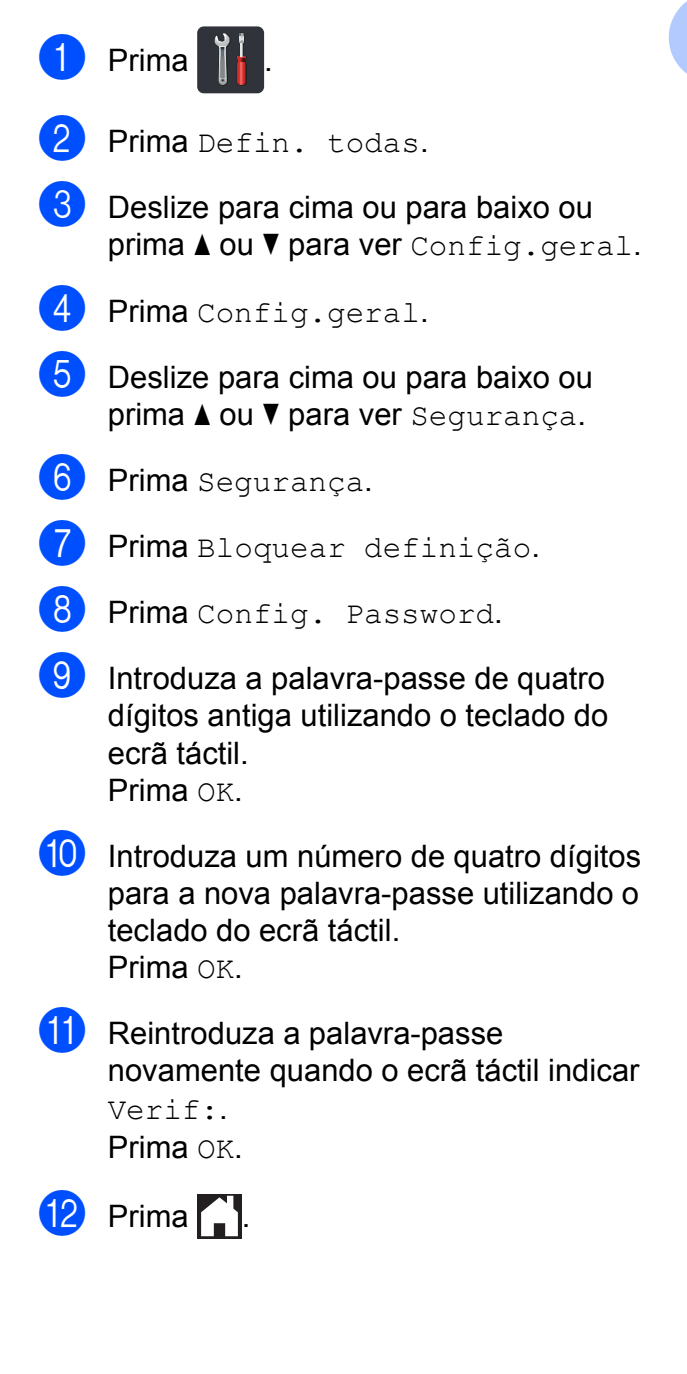

## <span id="page-17-0"></span>**Ligar/Desligar o Bloqueio da Configuração**

Se introduzir a palavra-passe errada, o ecrã táctil indica Pal-passe errada. Introduza a palavra-passe correcta.

**Activar o Bloqueio da Configuração**

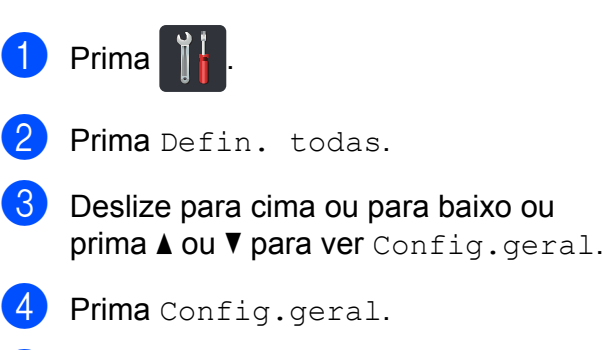

- **5** Deslize para cima ou para baixo ou prima  $\triangle$  ou  $\nabla$  para ver Segurança.
- 6 Prima Segurança.
- 7 Prima Bloquear definição.
- 8 Prima Fechar Desligar-Ligar.
- **9** Introduza a palavra-passe de administrador de quatro dígitos que registou utilizando o teclado do ecrã táctil. Prima OK.

#### **Desactivar o Bloqueio da Configuração**

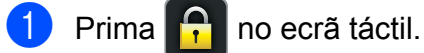

2 Introduza a palavra-passe de administrador de quatro dígitos que registou utilizando o teclado do ecrã táctil. Prima OK.

## <span id="page-18-5"></span><span id="page-18-3"></span><span id="page-18-0"></span>**Imprimir relatórios**

## <span id="page-18-4"></span><span id="page-18-1"></span>**Relatórios**

Estão disponíveis os seguintes relatórios:

1 Defin Utilizor

Imprime uma lista das configurações actuais.

2 Configuração da rede

Imprime uma lista das definições de rede actuais.

3 Tambor Impr. por Pontos

Imprime a folha de verificação de pontos do tambor para solução de problemas em impressões com pontos.

4 Relatório WLAN

Imprime o resultado do diagnóstico da ligação à LAN sem fios.

### <span id="page-18-6"></span><span id="page-18-2"></span>**Como imprimir um relatório**

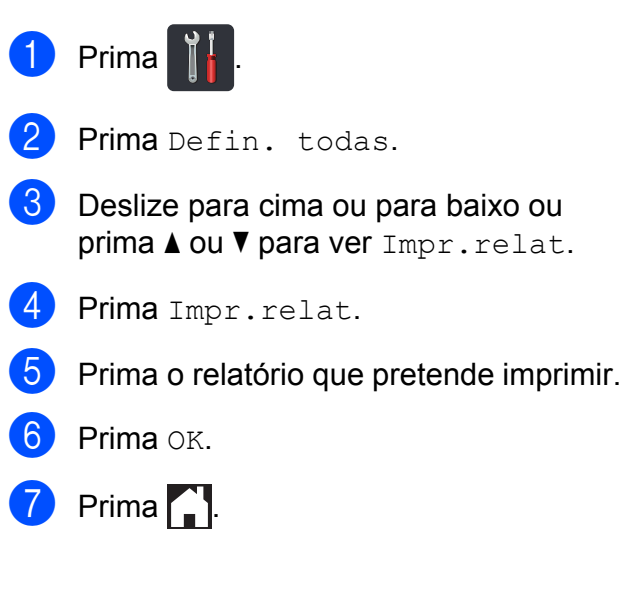

**3**

## <span id="page-19-4"></span><span id="page-19-0"></span>**Fazer cópias**

## <span id="page-19-5"></span><span id="page-19-1"></span>**Definições de cópia**

Pode alterar as definições de cópia para a cópia seguinte.

Estas definições são temporárias. O equipamento volta às configurações predefinidas um minuto após a cópia.

Prima Cópia e, em seguida, prima Opções. Deslize para cima ou para baixo ou prima A ou V para percorrer as definições de cópia. Quando a definição que pretender estiver destacada, prima-a e seleccione a opção que preferir.

Quando terminar de alterar as definições, prima Iniciar cor ou Iniciar mono.

## <span id="page-19-2"></span>**Parar a cópia**

Para interromper a cópia, prima

## <span id="page-19-6"></span><span id="page-19-3"></span>**Melhorar a qualidade de cópia**

Pode seleccionar uma de entre várias configurações de qualidade. A configuração de fábrica é Auto.

■ Auto

O modo automático é recomendado para impressões normais. Adequado para documentos que contenham tanto texto como fotografias.

**T**exto

Adequado para documentos que contenham sobretudo texto.

**Foto** 

Melhor qualidade de cópia para fotografias.

Recibo

Adequado para copiar recibos.

- Coloque o documento.
	- $Prima$   $\triangle$  (Cópia).
- Introduza o número de cópias.
- Prima Opções.
- Deslize para cima ou para baixo ou  $prime \blacktriangle$  ou  $\nabla$  para ver Qualidade.
- 6 Prima Qualidade.
- Prima Auto, Texto, Foto ou Recibo.
- 8 Se não pretender alterar mais definições, prima OK.
- Prima Iniciar cor ou Iniciar mono.

## <span id="page-20-4"></span><span id="page-20-3"></span><span id="page-20-0"></span>**Ampliar ou reduzir cópias**

Para ampliar ou reduzir a próxima cópia, siga estes passos:

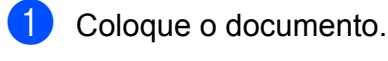

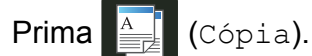

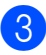

Introduza o número de cópias que desejar.

- Prima Opções.
- **b** Deslize para cima ou para baixo ou prima  $\triangle$  ou  $\nabla$  para ver Ampliar/Reduzir.
- 
- 6 Prima Ampliar/Reduzir.
- 7 Prima 100%, Ampliar, Reduzir ou Personalizado (25-400%).
- **8** Proceda de uma das seguintes formas:
	- Se seleccionou Ampliar, prima a percentagem de ampliação que desejar.
	- Se seleccionou Reduzir, deslize para cima ou para baixo ou prima  $\triangle$  ou  $\nabla$  para ver a percentagem de redução que deseja e prima-o.
	- Se seleccionou Personalizado  $(25-400)$ , prima  $\infty$  para apagar a percentagem indicada ou prima < para mover o cursor e, em seguida, introduza uma percentagem de ampliação ou redução entre 25% e 400% em incrementos de 1%.

Prima OK.

■ Se seleccionou 100%, vá para o  $passo$   $\odot$ .

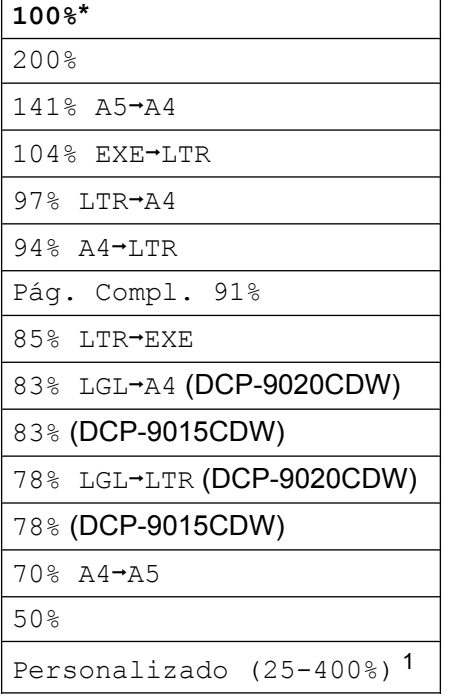

\* A configuração de fábrica aparece a negrito com um asterisco.

- <span id="page-20-2"></span>Personalizado (25-400%) permite-lhe introduzir uma percentagem de 25% a 400% em incrementos de 1%.
- <span id="page-20-1"></span>**9** Se não pretender alterar mais definições, prima OK.
- 

10 Prima Iniciar cor ou Iniciar mono.

#### **NOTA**

Formato Pág. *não* está disponível com Ampliar/Reduzir.

#### <span id="page-21-3"></span>Capítulo 4

## <span id="page-21-4"></span><span id="page-21-0"></span>**Cópia de 2 lados**

Tem de seleccionar uma disposição de cópia de 2 lados entre as opções seguintes antes de iniciar a cópia dos 2 lados. A disposição do documento determina a disposição de cópia de 2 lados que deve seleccionar.

#### Vertical

#### ■ 1 lado<sup>→</sup>2 lados, Vira no lado longo

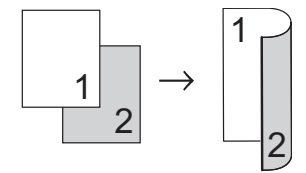

■ 1 lado<sup>→</sup>2 lados, Vira no lado curto

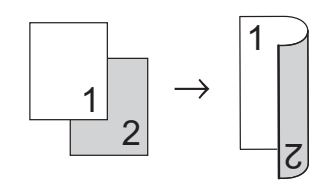

**Horizontal** 

■ 1 lado<sup>→</sup>2 lados, Vira no lado longo

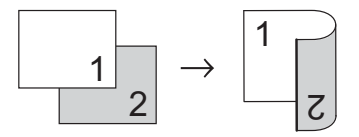

■ 1 lado<sup>→</sup>2 lados, Vira no lado curto

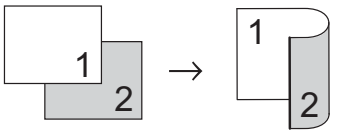

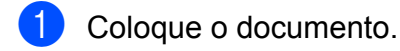

**Prima**  $\triangleq$  (Cópia).

Introduza o número de cópias.

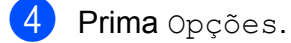

- **b** Deslize para cima ou para baixo ou prima **A** ou  $\Psi$  para ver Cópia de 2 lados.
	- Prima Cópia de 2 lados.

```
g Prima uma das seguintes opções de
disposição:
Desl, 
Rodar margem
longa 1 lado\rightarrow2 lados,
Rodar margem
curta 1 lado\rightarrow2 lados
```
- Se não pretender alterar mais definições, prima OK.
- Prima Iniciar cor ou Iniciar mono para digitalizar a página. (DCP-9020CDW) Se colocar um documento no ADF, o equipamento digitaliza as páginas e inicia a impressão.

#### <span id="page-21-5"></span>**Se estiver a utilizar o vidro do** digitalizador, vá para o passo **(0**.

- <span id="page-21-1"></span>10 Após o equipamento terminar a digitalização da página, prima Digitalizar para digitalizar a página seguinte.
- <span id="page-21-2"></span>**k Coloque a página seguinte no vidro do** digitalizador.
	- Prima OK. Repita os passos  $\mathbf{\circledcirc}$  $\mathbf{\circledcirc}$  $\mathbf{\circledcirc}$  -  $\mathbf{\circledcirc}$  para cada página da disposição.
- 68 Após a digitalização de todas as  $p$ áginas, prima Concluir no passo  $\circledD$ para terminar.

### <span id="page-22-1"></span><span id="page-22-0"></span>**Ajustar a densidade e o contraste**

#### <span id="page-22-3"></span>**Densidade**

Ajuste a densidade da cópia para tornar as cópias mais escuras ou mais claras.

Coloque o documento. **Prima**  $\left| \frac{A}{\pm 1} \right|$  (Cópia). Introduza o número de cópias. Prima Opções. **6** Deslize para cima ou para baixo ou  $prime \ \blacktriangle$  ou  $\nabla$  para ver Densidade. 6 Prima Densidade. Prima um nível de densidade, entre Claro e Escuro. 8 Se não pretender alterar mais definições, prima OK. **Prima Iniciar cor ou** 

Iniciar mono.

#### <span id="page-22-2"></span>**Contraste**

Ajuste o contraste para melhorar a nitidez e a claridade da imagem.

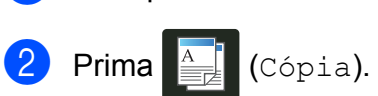

1 Coloque o documento.

- **3** Introduza o número de cópias.
- 4 Prima Opções.
- **b** Deslize para cima ou para baixo ou prima  $\triangle$  ou  $\nabla$  para ver Contraste.
- 6 Prima Contraste.
	- Prima um nível de contraste.
- 8 Se não pretender alterar mais definições, prima OK.
- **9** Prima Iniciar cor ou Iniciar mono.

#### <span id="page-23-5"></span>Capítulo 4

## <span id="page-23-7"></span><span id="page-23-0"></span>**Ordenar cópias**

Pode ordenar cópias múltiplas. As páginas são agrupadas pela ordem 1 2 3, 1 2 3, 1 2 3, etc.

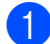

**1** Coloque o documento.

 $Prima \nightharpoonup^{\mathbb{A}}$  (Cópia).

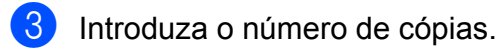

- Prima Opções.
- **b** Deslize para cima ou para baixo ou prima  $\triangle$  ou  $\nabla$  para ver EmPilhar/ord.
- Prima EmPilhar/ord.
- Prima <sub>Ord.</sub>
- h Leia e confirme a lista das definições que seleccionou. Se não pretender alterar outras definições, prima OK.
- **9** Prima Iniciar cor ou Iniciar mono para digitalizar a página.

(DCP-9020CDW) Se colocar um documento no ADF, o equipamento digitaliza as páginas e inicia a impressão.

#### <span id="page-23-8"></span>**Se estiver a utilizar o vidro do** digitalizador, vá para o passo **(0**.

- <span id="page-23-2"></span>**10** Após o equipamento terminar a digitalização da página, prima Sim para digitalizar a página seguinte.
- **k Coloque a página seguinte no vidro do** digitalizador.
- <span id="page-23-3"></span> $12$  Prima  $\circ$ K. Repita os passos **i - i p** para cada página.
- 68 Após a digitalização de todas as páginas, prima Não no passo @ para terminar.

## <span id="page-23-6"></span><span id="page-23-1"></span>**Fazer cópias N em 1 (disposição da página)**

Pode reduzir a quantidade de papel usado quando copiar utilizando a função de cópia N em 1. Isso permite copiar duas ou quatro páginas numa só página. Se pretender tirar cópias dos dois lados de um cartão de ID numa só página, consulte *Cópia de ID 2 em 1* ▶▶ página 20.

#### **IMPORTANTE**

- **•** Certifique-se que o tamanho de papel definido é A4, Letter, Legal ou Folio.
- **•** Não é possível utilizar a definição Ampliar/Reduzir com a função N em 1.
- (V) significa Vertical e (H) significa Horizontal.
- Coloque o documento.
- **Prima**  $\left| \begin{matrix} \frac{A}{B} \\ \frac{C}{C} \end{matrix} \right|$  (Cópia).
- Introduza o número de cópias.
- Prima Opções.
- $\boxed{5}$  Deslize para cima ou para baixo ou prima  $\triangle$  ou  $\nabla$  para ver Formato Pág.
- 6 Prima Formato Pág.
- Deslize para cima ou para baixo ou prima *A* ou  $\Psi$  para ver

Desligar (1 em 1), 2em1(V),  $2em1(H)$ ,  $2em1(ID)$ <sup>1</sup>,  $4em1(V)$  ou 4em1(H).

- <span id="page-23-4"></span>Para obter informações sobre 2em1 (ID), consulte [Cópia de ID 2 em 1](#page-25-0) >> página 20.
- 

Prima a opção que desejar.

Se não pretender alterar mais definições, prima OK.

<span id="page-24-2"></span>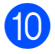

10 Prima Iniciar cor ou Iniciar mono para digitalizar a

página. (DCP-9020CDW) Se colocar um documento no ADF, o equipamento digitaliza as páginas e inicia a impressão. **Se estiver a utilizar o vidro do**

<span id="page-24-4"></span>digitalizador, vá para o passo **(i)**.

- <span id="page-24-0"></span>**k D** Após o equipamento terminar a digitalização da página, prima Sim para digitalizar a página seguinte.
- 12 Coloque a página seguinte no vidro do digitalizador.
- <span id="page-24-1"></span> $\overline{13}$  Prima OK.

Repita os passos  $\oplus$  -  $\oplus$  para cada página da disposição.

14 Após a digitalização de todas as páginas, prima Não no passo @ para terminar.

#### <span id="page-24-3"></span>**Se estiver a copiar a partir do ADF (DCP-9020CDW):**

Coloque o documento *virado para cima* na direcção indicada na ilustração:

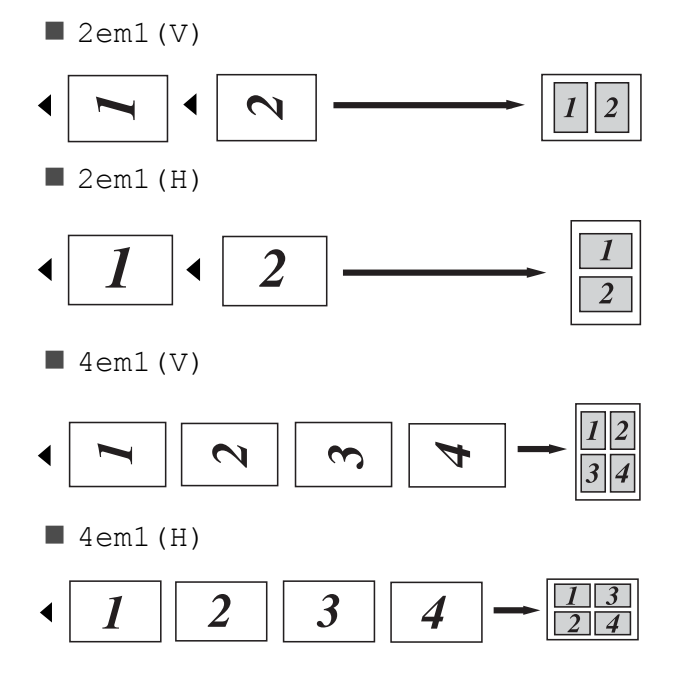

#### **Se estiver a copiar a partir do vidro do digitalizador:**

Coloque o documento *virado para baixo* na direcção indicada na ilustração:

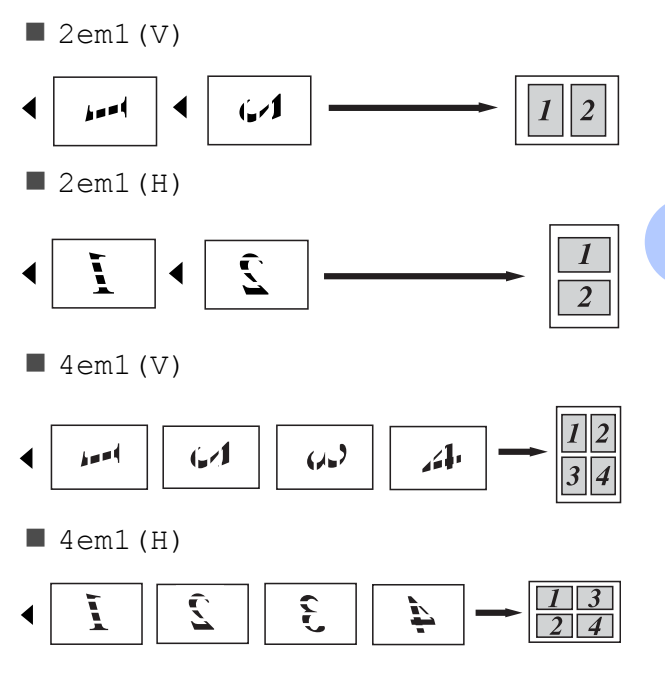

#### <span id="page-25-1"></span>Capítulo 4

## <span id="page-25-2"></span><span id="page-25-0"></span>**Cópia de ID 2 em 1**

Pode tirar cópia de ambos os lados do seu cartão de identificação numa só página com o tamanho original.

#### **NOTA**

Pode copiar um cartão de identificação dentro dos limites permitidos pelas leis aplicáveis ( $\triangleright$ ) Guia de Segurança de Produto: *Utilização ilegal de equipamento de cópia (apenas MFC e DCP)*.)

a Coloque o cartão de identificação com a *face para baixo* perto do canto esquerdo do vidro do digitalizador.

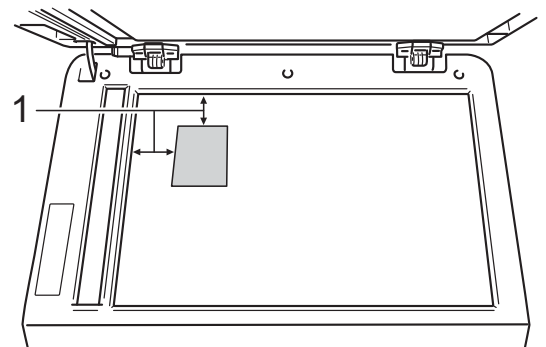

- **1 4 mm ou mais (topo, esquerda)**
- (DCP-9020CDW)

Mesmo que tenha um documento colocado no ADF, o equipamento digitaliza os dados a partir do vidro do digitalizador quando está neste modo.

- $Prima$   $\left| \begin{matrix} A & B \\ B & C$ ópia).
- Introduza o número de cópias.
- Prima Opções.
- e Deslize para cima ou para baixo ou prima  $\triangle$  ou  $\nabla$  para ver Formato Pág.

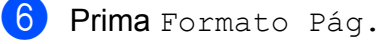

- Deslize para cima ou para baixo ou
	- prima  $\triangle$  ou  $\nabla$  para ver  $2em1$  (ID).
- $\begin{bmatrix} 8 \end{bmatrix}$  Prima 2em1 (ID).
- **9** Leia e confirme a lista das definições que seleccionou e prima OK.
- 10 Prima Iniciar cor ou

Iniciar mono. O equipamento inicia a digitalização de

um lado do cartão de identificação.

**k D** Após o equipamento ter digitalizado um lado, prima Sim. Vire o cartão de identificação ao contrário, coloque-o no canto esquerdo do vidro do digitalizador e prima OK para digitalizar o outro lado.

#### **NOTA**

Quando seleccionar Cópia de ID 2 em 1, o equipamento configura a qualidade para Foto  $e$  o contraste para  $+2$ .

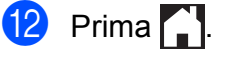

## <span id="page-26-0"></span>**Ajustar a saturação da cor**

Pode alterar a configuração predefinida de saturação da cor.

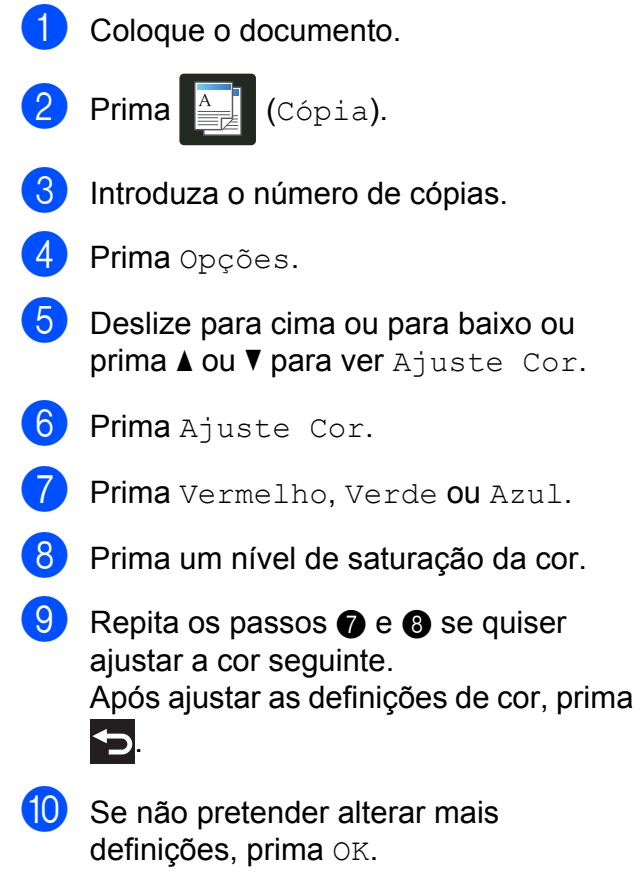

<span id="page-26-3"></span><span id="page-26-2"></span>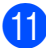

Prima Iniciar cor.

### <span id="page-26-1"></span>**Remover a cor de fundo**

Remover cor de fundo remove a cor de fundo do documento ao copiá-lo. Esta função facilita a leitura do documento e pode poupar toner.

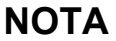

Esta função destina-se a ser utilizada apenas quando efectuar cópias a cores.

Coloque o documento. **Prima**  $\triangleq$  (Cópia). Introduza o número de cópias. Prima Opções. **b** Deslize para cima ou para baixo ou prima  $\blacktriangle$  ou  $\nabla$  para ver Definições avançadas. 6 Prima Definições avançadas. Prima Remover cor de fundo. **Prima Baixo, Médio ou Alto.** Se não pretender alterar mais definições, prima OK. 10 Prima Iniciar cor.

## <span id="page-27-0"></span>**Guardar opções de cópia na forma de um atalho**

Pode guardar as opções de cópia que utiliza mais frequentemente guardando-as como um atalho.

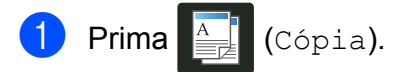

- Prima Opções.
- <span id="page-27-2"></span>Deslize para cima ou para baixo ou  $prime \triangle$  ou  $\nabla$  para ver Qualidade, Ampliar/Reduzir, Cópia de 2 lados, Densidade, Contraste, EmPilhar/ord., Formato Pág., Ajuste Cor ou Remover cor de fundo e prima a definição que pretender alterar. Em seguida, prima a nova opção que desejar. Repita este passo para cada definição

que quiser alterar.

<span id="page-27-3"></span>4 Deslize para cima ou para baixo ou prima ▲ ou ▼ para ver as opções disponíveis e prima a opção que desejar.

Repita os passos  $\bigcirc$  $\bigcirc$  $\bigcirc$  e  $\bigcirc$  para ca[d](#page-27-3)a definição que quiser alterar.

- **5** Quando acabar de seleccionar novas opções, prima Guardar como atalho.
- 6 Leia e confirme a lista das opções que seleccionou para o atalho e prima OK.
- Introduza um nome para o atalho utilizando o teclado do ecrã táctil. (Para saber como introduzir letras: ▶▶ Manual Básico do Utilizador: *Introduzir texto*.) Prima OK.
	- Prima OK para guardar o atalho.

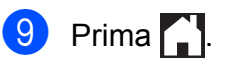

## <span id="page-27-1"></span>**Poupar papel**

Pode utilizar Economia Papel para reduzir facilmente a quantidade de papel consumido nas cópias. As opções de disposição 4 em 1 e de cópia de 2 lados estão definidas na predefinição Economia Papel como configurações de fábrica.

- Coloque o documento.
- **Prima**  $\triangleq$  (Cópia).
- Deslize para a esquerda ou direita para ver Economia Papel.
- Prima Economia Papel.
- Introduza o número de cópias.
- **6** Proceda de uma das sequintes formas:
	- Para alterar mais definições, avance para o passo $\bullet$ .
	- Quando acabar de alterar as definições, avance para o passo  $\circledR$ .
- <span id="page-27-4"></span>Prima Opções.
- <span id="page-27-6"></span>8 Deslize para cima ou para baixo ou prima ▲ ou ▼ para ver as definições disponíveis e prima a definição que desejar.
- <span id="page-27-7"></span>**9** Deslize para cima ou para baixo ou prima ▲ ou ▼ para ver as opções disponíveis e prima a opção que desejar. Rep[i](#page-27-7)ta os passos  $\odot$  e  $\odot$  para cada

definição que desejar. Quando acabar de alterar as definições, prima OK.

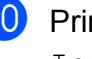

<span id="page-27-5"></span><sup>10</sup> Prima Iniciar cor ou Iniciar mono.

<span id="page-28-4"></span><span id="page-28-0"></span>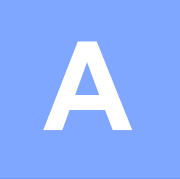

## **Manutenção de rotina**

## <span id="page-28-6"></span><span id="page-28-1"></span>**Verificar o equipamento**

## <span id="page-28-2"></span>**Imprimir o teste de impressão**

Pode imprimir a página de teste de impressão para verificar a qualidade de impressão.

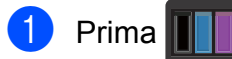

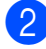

2 Prima Imprimir teste.

 $\boxed{3}$  O ecrã táctil apresentará Prima [OK]. Prima OK.

> O equipamento imprime uma página de teste de impressão.

 $\overline{4}$  Prima .

## <span id="page-28-5"></span><span id="page-28-3"></span>**Verificar os Contadores de Páginas**

Pode visualizar os contadores de páginas do equipamento relativos a cópias, páginas impressas ou um resumo total.

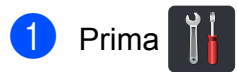

- Prima Defin. todas.
- **3** Deslize para cima ou para baixo ou  $prime \triangle$  ou  $\nabla$  para ver Info. equip.
- 4 Prima Info. equip.
- **b** Prima Contador pág. O ecrã táctil mostra o número de páginas para Total, Lista, Cópia e Imprimir.

6 Prima .

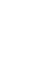

**A**

## <span id="page-29-2"></span><span id="page-29-0"></span>**Verificar a vida útil restante dos cartuchos de toner**

Pode ver vida útil restante aproximada dos cartuchos de toner.

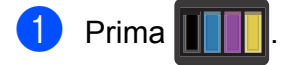

2 Prima Duração do Toner. O ecrã táctil indica a vida útil restante aproximada dos cartuchos de toner num gráfico de barras.

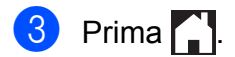

## <span id="page-29-3"></span><span id="page-29-1"></span>**Verificar a vida útil restante das peças**

Pode ver a vida útil das peças do equipamento no ecrã táctil.

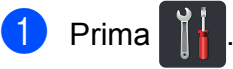

- Prima Defin. todas.
- **3** Deslize para cima ou para baixo ou prima  $\triangle$  ou  $\nabla$  para ver Info. equip.
- 4 Prima Info. equip.
- 5 Prima Vida Útil das Peças.

**6** Prima  $\triangle$  ou  $\nabla$  para ver a vida útil restante aproximada dos componentes Tambor Preto(BK), Tambor Cião(C), Tambor Magenta(M), Tambor Amarelo(Y), Correia, Unidade de fusão, Kit AP.

## $\bigcap$  Prima  $\bigcap$ .

#### **NOTA**

A vida útil restante do cartucho de toner é incluída no relatório Definições do Utilizador (consulte *[Como imprimir um](#page-18-2) relatório* >> [página 13\)](#page-18-2).

## <span id="page-30-0"></span>**Substituir peças de manutenção periódica**

As peças de manutenção periódica têm de ser substituídas regularmente para manter a qualidade de impressão. As referências de Unidade de Fusão e Kit de Alimentação de Papel indicadas na tabela têm de ser substituídas após a impressão de cerca de 50.000 páginas <sup>1</sup>. Contacte o Serviço de Apoio ao Cliente da Brother quando estas mensagens aparecem no ecrã táctil.

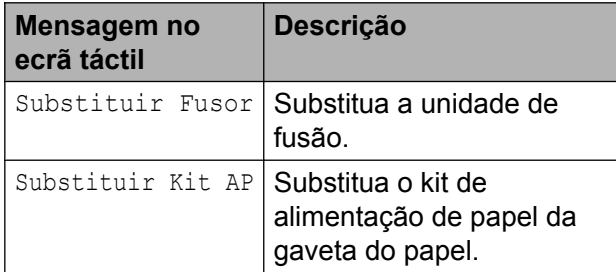

<span id="page-30-2"></span><sup>1</sup> Páginas de tamanho A4 ou Letter.

## <span id="page-30-1"></span>**Embalar e transportar o equipamento**

## **ADVERTÊNCIA**

Este equipamento pesa mais de 20,0 kg. Para evitar possíveis ferimentos, o equipamento deve ser levantado por, pelo menos, duas pessoas. Uma pessoa deve pegar no equipamento pela parte da frente e outra pessoa deve pegar pela parte de trás, conforme indicado na ilustração. Tenha cuidado para não ferir os dedos quando pousar o equipamento.

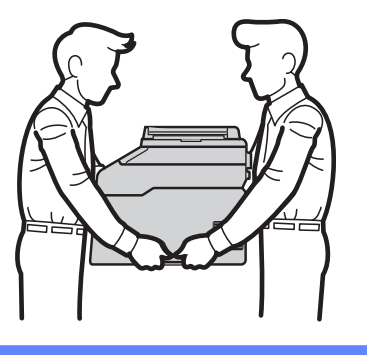

#### **NOTA**

Se por qualquer motivo precisar de transportar o equipamento, volte a colocar o equipamento com cuidado na embalagem original para evitar danos durante o percurso. O equipamento deve ser adequadamente seguro pela empresa transportadora.

- **1** Prima e mantenha premido (1) para desligar o equipamento. Mantenha o equipamento desligado durante pelo 10 minutos para arrefecer.
- **2** Desligue todos os cabos e, em seguida, retire o cabo de alimentação da tomada eléctrica.
- **6** Coloque o material de embalagem (1) dentro da caixa de cartão.

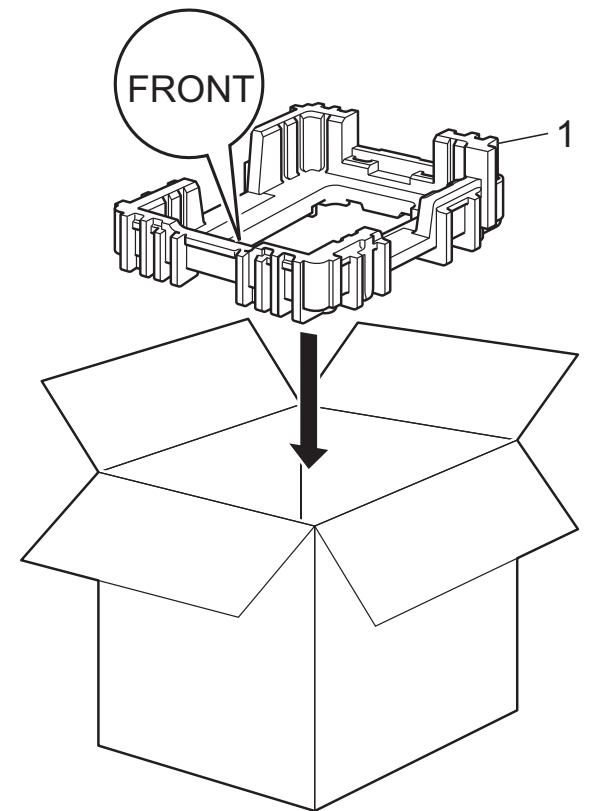

 $\left(4\right)$  Envolva o equipamento com um saco de plástico e coloque-o sobre o material de embalagem do fundo (1).

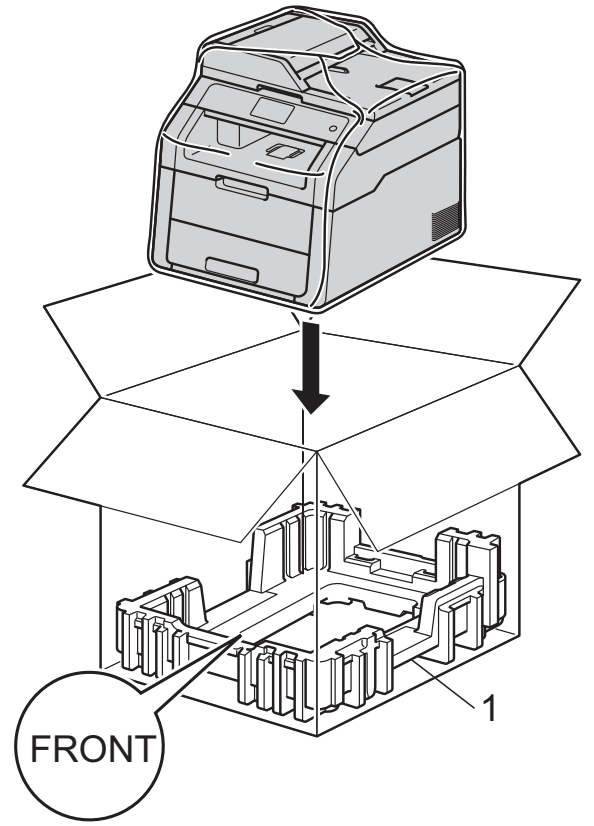

 $\overline{6}$  Coloque o material de embalagem (2) com a marca "R" no lado direito do equipamento. Coloque o material de embalagem (3) com a marca "L" no lado esquerdo do equipamento. Coloque o cabo de alimentação CA e os materiais impressos na caixa de cartão original, conforme indicado na ilustração.

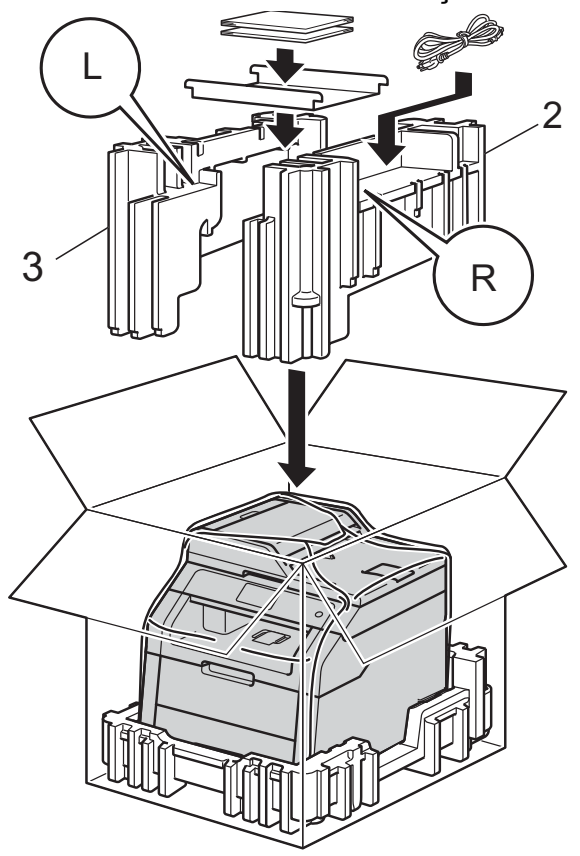

6 Feche a caixa de cartão e prenda-a com fita adesiva.

**A**

<span id="page-33-0"></span>**B Glossário**

Esta é uma lista completa das funções e termos utilizados nos manuais Brother. A disponibilidade destas funções depende do modelo adquirido.

#### **ADF (alimentador automático de documentos)**

O documento pode ser colocado no ADF e digitalizado automaticamente, uma página de cada vez.

#### **Cancelar trabalho**

Cancela um trabalho de impressão programado e elimina-o da memória do equipamento.

#### **Configurações temporárias**

Pode escolher determinadas opções para cada cópia sem alterar as configurações predefinidas.

#### **Contraste**

Configuração para compensar documentos escuros ou claros, tornando mais claras as cópias de documentos escuros e mais escuras as cópias de documentos claros.

#### **Densidade**

Alterar a densidade torna toda a imagem mais clara ou mais escura.

#### **Digitalização**

Processo de envio de uma imagem electrónica de um documento impresso para o computador.

#### **Escala de cinzentos**

Tonalidades de cinzento disponíveis para copiar fotografias.

#### **LCD táctil de 3,7 pol. (93,4 mm) e painel táctil**

O LCD (ecrã de cristais líquidos) táctil do equipamento apresenta mensagens interactivas e perguntas relativas à utilização do equipamento. Pode utilizar o ecrã táctil premindo ou deslizando os dedos no ecrã.

#### **Lista de definições do utilizador**

Relatório impresso que indica as configurações actuais do equipamento.

#### **OCR (reconhecimento óptico de caracteres)**

A aplicação de software Nuance™ PaperPort™ 12SE ou Presto! PageManager converte uma imagem de texto em texto editável.

#### **Resolução**

Número de linhas verticais e horizontais por polegada.

#### **Tabelas de definições**

Instruções rápidas que mostram todas as definições e opções que estão disponíveis para configurar o seu equipamento.

#### **Volume do sinal sonoro**

Definição do volume do som emitido quando um botão é premido ou ocorre um erro.

<span id="page-34-0"></span>

## **C Índice remissivo**

## **A**

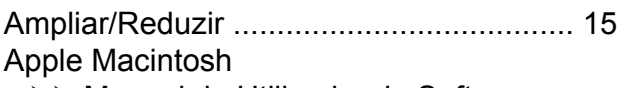

>> Manual do Utilizador de Software.

## **C**

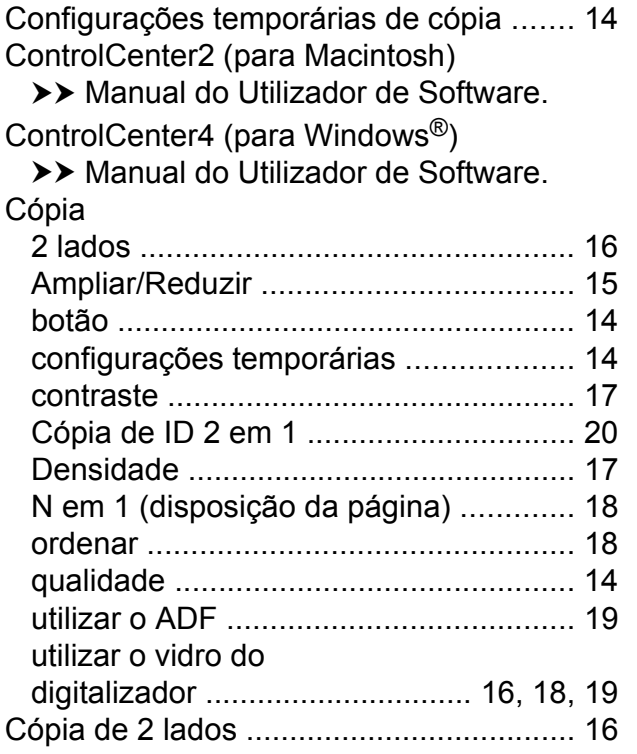

## **D**

#### **Digitalização**

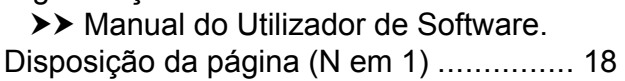

### **E**

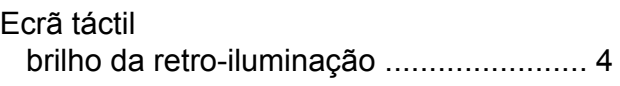

#### **F**

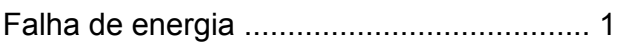

## **H**

Horário de poupança de energia [...............](#page-6-3) [1](#page-6-5)

#### **I**

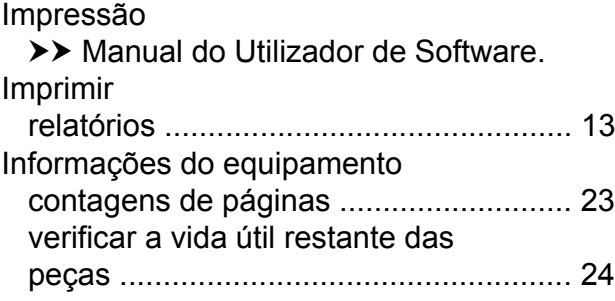

#### **M**

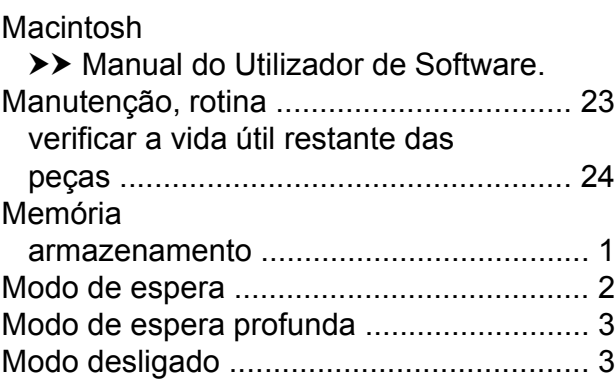

## **N**

N em 1 (disposição da página) [................](#page-23-5) [18](#page-23-6) Nuance™ PaperPort™ 12SE

▶▶ Manual do Utilizador de Software e Ajuda da aplicação PaperPort™ 12SE para aceder aos Guias de Orientação.

## **O**

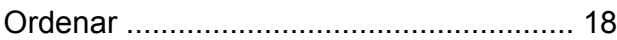

#### **P**

Poupança de tone[r ....................................](#page-7-3) [2](#page-7-5) Presto! PageManager

>> Manual do Utilizador de Software.

▶▶ também Ajuda da aplicação Presto! PageManager.

**C**

### **Q**

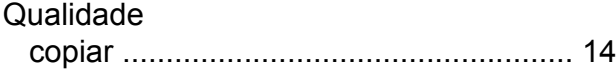

### **R**

Rede digitalização >> Manual do Utilizador de Software. impressão >> Manual do Utilizador de Rede. Rede sem fios uu Guia de Instalação Rápida e Manual do Utilizador de Rede. Reduzir cópia[s ...................................................](#page-20-3) [15](#page-20-4) Relatório[s .................................................](#page-18-3) [13](#page-18-5) como imprimir [.......................................](#page-18-3) [13](#page-18-6) Configuração de red[e ...........................](#page-18-3) [13](#page-18-4) Definições do utilizador [.........................](#page-18-3) [13](#page-18-4) Impressão de pontos do tambor [...........](#page-18-3) [13](#page-18-4) Relatório WLA[N ....................................](#page-18-3) [13](#page-18-4)

### **S**

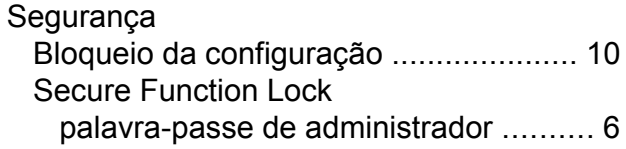

#### **U**

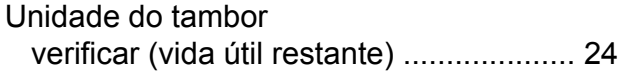

#### **W**

Windows<sup>®</sup>

>> Manual do Utilizador de Software.

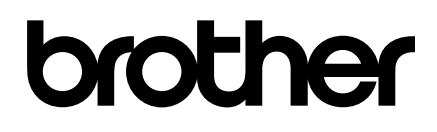

**Visite-nos na World Wide Web <http://www.brother.com/>**

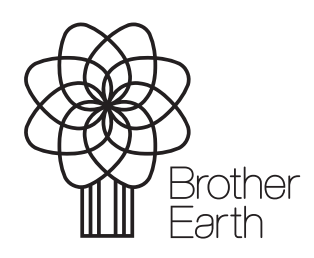

[www.brotherearth.com](http://www.brotherearth.com)